# Asiakirjan rakenne ja sen esilletuominen tekstinkäsittelyohjelmassa

# **Yleistä**

Demon tavoitteena on oppia käyttämään tekstinkäsittelyohjelmaa asiakirjan rakenteen luomiseen ja esittämiseen. Harjoitus on tehty Microsoft Word 2013 -tekstinkäsittelyohjelmalle, mutta myös muista tekstinkäsittelyohjelmista löytyy vastaavat ominaisuudet. Tarkoituksena ei ole oppia ulkoa, vaan oppia **mikä on** tekstinkäsittelyohjelmalla **mahdollista ja mistä kohtaa** käyttöliittymää **samanlaiset toiminnot löytyvät.**

# **Harjoituksen kulku**

- 1. Kirjaudu sisään tietokoneeseen ja yliopiston mikroverkkoon.
- 2. Käynnistä Microsoft Word 2013 -tekstinkäsittelyohjelma.
- 3. Tallenna tyhjä asiakirja Documents-kansioon nimellä "harjoitus". Voit tallentaa asiakirjan joko ohjelman File-valikosta tai osoittamalla ylhäällä vasemmalla olevan työkalurivin Savekuvaketta (levykkeen näköinen). Halutessasi voit käyttää myös Ctrl + s pikanäppäinyhdistelmää (pidä Ctrl-näppäin painettuna ja paina s-näppäintä). Tietoa muista pikanäppäinyhdistelmistä löydät esimerkiksi seuraavasta osoitteesta: [http://www.computerhope.com/shortcut.htm.](http://www.computerhope.com/shortcut.htm)
- 4. Teksti, jota muokataan tässä harjoituksessa, löytyy kurssin moodle-sivulta näiden demojen kohdalta nimellä "Raakateksti". Osoita hiirellä "Raakateksti" nimeä, paina oikeaa hiiren näppäintä ja valitse esille tulevasta valikosta tallenna nimellä (Save link as). Tallenna tiedosto Documents kansioon nimellä "raakateksti.txt".

HUOM! Jos avaat tekstin ensin selaimeen ennen tallennusta, niin voi olla että osa merkeistä (esim. ä ja ö) ei tallennu oikein.

- 5. Raakateksti (raakateksti.txt) sisältää otteita teoksesta "Aarniometsän sydän", joka on I.K. Inhan suomentama Charles G.D. Robertsin alkuperäisestä teoksesta "The Heart of the Ancient Wood". Suomennos löytyy kokonaisuudessaan osoitteesta [http://www.gutenberg.org.](http://www.gutenberg.org/)
- 6. Siirry Documents -kansioon ja avaa "raakateksti.txt" tiedosto kaksoisnäpäyttämällä tiedoston kuvaketta, jolloin se avautuu Notepad-ohjelmaan.
- 7. Kopioi tiedoston "raakateksti.txt" kaikki luvut ("Polkua vaanivat silmät" "Kroof, se iso emäkarhu") kohdassa 4 tallentamaasi asiakirjaan. Tallenna asiakirja. Sulje selain sekä Notepad-ohjelma.

8. Muuta sivun marginaaleja Page layout -valintanauhasta (ks. Kuvio 1) niin, että oikeaan ja ylämarginaaliin jää 1,5 cm ja vasempaan ja alamarginaaliin jää 2,0 cm tyhjää tilaa (Page Setup / Margins / Custom margins).

| $\boxminus$ 5 $\circ$ 6 $\circ$<br>W≣<br>Document1 - Word |                                |             |                                  |                                                                     |                          |                                      |                                                                                      |                  |                                             |                                                         |                |                   |                                                                   |  |
|-----------------------------------------------------------|--------------------------------|-------------|----------------------------------|---------------------------------------------------------------------|--------------------------|--------------------------------------|--------------------------------------------------------------------------------------|------------------|---------------------------------------------|---------------------------------------------------------|----------------|-------------------|-------------------------------------------------------------------|--|
|                                                           | <b>FILE</b>                    | <b>HOME</b> | <b>INSERT</b>                    | DESIGN<br><b>PAGE LAYOUT</b>                                        |                          | <b>REFERENCES</b>                    | MAILINGS                                                                             | <b>REVIEW</b>    | VIEW                                        | PDF-XChange 2012                                        |                |                   |                                                                   |  |
|                                                           | Margins Orientation<br>$\cdot$ | $\sim$      | $=$<br>⋿<br>=<br>Columns<br>Size | ← Breaks *<br>記] Line Numbers *<br>$b^2$ Hyphenation $\overline{ }$ | Indent<br>$\equiv$ Left: | 0 <sub>cm</sub><br>$E_F$ Right: 0 cm | Spacing<br>$\hat{z}$ $\hat{z}$ Before: 0 pt<br>$\uparrow$ $\downarrow \equiv$ After: | 10 <sub>pt</sub> | $\overline{\mathbb{A}^2}$<br>__<br>Position | R<br>__<br>Bring<br>Wrap<br>Text ~ Forward ~ Backward ~ | $\sim$<br>Send | Selection<br>Pane | $\frac{1}{5}$ Align $\sim$<br>回 Group ~<br>⊿k Rotate <sub>*</sub> |  |
|                                                           |                                |             | Page Setup                       | Б.                                                                  |                          |                                      | Paragraph                                                                            | Б.               |                                             |                                                         | Arrange        |                   |                                                                   |  |

*Kuvio 1: Page Layout -valintanauhasta löytyy sivun asetteluun liittyviä toimintoja.*

- 9. Poista otsikoista luku-teksti (esim. "I Luku:") ja niiden lopussa olevat pisteet.
- 10. Avaa Home-valintanauha (ks. Kuvio 2). Styles-ryhmässä näet tyylien pikavalikon (kaikki tyylit saat esille ryhmän avaimesta oikeassa alakulmassa). **Muuta jokaisen otsikon tyyli**ksi "Heading 1" (aseta kursori otsikkoriville, esim. "Polkua vaanivat silmät", ja valitse tyyli "Heading 1").

|             | ち・ じ :<br>Document1 - Word                      |        |                    |                                              |                   |           |               |      |                                                                                               |                               | ाका          |                                 |                     |
|-------------|-------------------------------------------------|--------|--------------------|----------------------------------------------|-------------------|-----------|---------------|------|-----------------------------------------------------------------------------------------------|-------------------------------|--------------|---------------------------------|---------------------|
| <b>FILE</b> | <b>HOME</b>                                     | INSERT | DESIGN             | PAGE LAYOUT                                  | <b>REFERENCES</b> | MAILINGS  | <b>REVIEW</b> | VIEW | PDF-XChange 2012                                                                              |                               |              |                                 | <b>A</b> Peter Lars |
| ÷<br>Paste  | $\%$ Cut<br>$\Box$ $E_B$ Copy<br>Format Painter |        | Calibri (Body ~ 11 | - ▼ A* A* Aa ▼ Av   문 ▼ 臣 ▼ 독▼   硅 桓   원   ¶ |                   |           |               |      | $\mathbb{R}$ (aabbccdx aabbccdx AaBbC AaBbcc) $\mathbf{A}$ aB $\mathbf{B}$<br><b>T</b> Normal | 1 No Spac Heading 1 Heading 2 | Title<br>$=$ | $Mh$ Find $\tau$<br>ab, Replace | ि Select *          |
|             | Clipboard                                       | Б.,    |                    | Font                                         | Б.                | Paragraph |               |      |                                                                                               | Styles                        | Б.           |                                 | Editing             |

*Kuvio 2: Home-valintanauhasta löytyy mm. tekstin ja kappaleiden muotoiluun sekä tyyleihin liittyviä toimintoja.*

- 11. Valitsemalla Home-valintanauhan Editing-ryhmän Find-toiminnon saat esille ikkunan, joka sisällön hakemisen lisäksi antaa yleiskuvan asiakirjan rakenteesta (otsikot).
- 12. Lisää asiakirjaan kansilehti. Siirrä kursori ensimmäisen sivun ensimmäisen rivin alkuun, ja lisää osanvaihto (valitse Page Layout -valintanauhasta Page Setup / Breaks ja edelleen **Section breaks** / **Next page**). Asiakirja on nyt jaettu kansilehti- ja tekstiosaan.
- 13. Siirry ensimmäisen sivun alkuun ja muuta ensimmäisen rivin tyyli normaaliksi (mikäli se on jokin muu). Lisää kansilehteen seuraavat tiedot: Asiakirjan rakenne ja sen esilletuominen harjoitus (otsikko), oppilaitoksesi, opiskelijanumerosi ja nimesi. Muotoilut voit itse valita vapaasti.

HUOM! Älä kuitenkaan käytä otsikkotyylejä (Heading 1, Heading 2 jne), koska näitä käytetään asiakirjan rakenteen muodostamiseen.

- 14. Lisätään asiakirjaan uusi osa sisällysluetteloa varten.
	- a. Siirrä kursori tekstiosaan ensimmäisen sivun ensimmäisen rivin alkuun. Lisää uusi osa asiakirjaan sisällysluettelolle (Page Layout / Page Setup / Breaks ja edelleen **Section Breaks** / **Next page**).
	- b. Muuta sisällysluettelo-osan ensimmäisen rivin tyyliksi normal (mikäli se on jokin muu).
	- c. Kirjoita ensimmäiselle riville sana Sisällys tai Sisältö ja paina Enter-näppäintä. References-valintanauhasta (ks. Kuvio 3) voit lisätä sisällysluettelon (References / Table of Contents / Insert Table of Contents…).

|                             | MD R う → ぴ ⇒                           |                                                                                                   |                                                                                               | Document1 - Word                                                                     |                                                                | ? 闲                                                                |
|-----------------------------|----------------------------------------|---------------------------------------------------------------------------------------------------|-----------------------------------------------------------------------------------------------|--------------------------------------------------------------------------------------|----------------------------------------------------------------|--------------------------------------------------------------------|
| <b>FILE</b>                 | <b>INSERT</b><br>HOME                  | DESIGN<br>PAGE LAYOUT                                                                             | <b>REFERENCES</b><br>MAILINGS                                                                 | VIEW<br><b>REVIEW</b>                                                                | PDF-XChange 2012                                               | Peter                                                              |
| B<br>Table of<br>Contents v | Th Add Text -<br><b>D</b> Update Table | li <sub>li)</sub> Insert Endnote<br>AB'<br>AB Next Footnote *<br>Insert<br>Show Notes<br>Footnote | Manage Sources<br>$\Theta$<br>Style: APA<br>_<br>×<br>Insert<br>Citation + Lin Bibliography + | Insert Table of Figures<br>쁘<br>Update Table<br>Insert<br>Caption La Cross-reference | largert Index<br>ь<br><b>D</b> ! Update Index<br>Mark<br>Entry | In Insert Table of Authorities<br>Update Table<br>Mark<br>Citation |
|                             | <b>Table of Contents</b>               | Footnotes<br>局.                                                                                   | Citations & Bibliography                                                                      | Captions                                                                             | Index                                                          | <b>Table of Authorities</b>                                        |

*Kuvio 3: References -valintanauhasta löytyy mm. sisällysluetteloon, alaviitteeseen ja viittauksiin liittyviä toimintoja.* 

- d. Määrittele sisällysluettelon asetukset (oletusarvot ovat yleensä riittävät). Huomaa, että Show levels -kohdasta voidaan määritellä mihin otsikkotasoon saakka ko. otsikot poimitaan sisällysluetteloon. Sisällysluettelon tyyli määrätään sen nimisen tyylin asetuksista (ks. tehtävä 25).
- 15. Lisätään sivunumerointi asiakirjaan. Sivunumerointi alkaa tekstiosan ensimmäiseltä sivulta numerosta yksi. Kansilehdelle ja sisällysluettelolle ei tule sivunumeroita.
	- a. Sivunumeroinnin lisääminen kohdistuu asiakirjan siihen osaan, jossa hiiren kursori on. Siirrä kursori asiakirjan tekstiosaan. Sivunumeroinnin löydät Insertvalintanauhan (ks. Kuvio 4) kohdasta Header & Footer / Page Number. Sivunumerointi voidaan lisätä joko sivun ylä- tai alatunnisteeseen. Kun olet lisännyt sivunumerot, valitse kohta "Close Header and Footer".

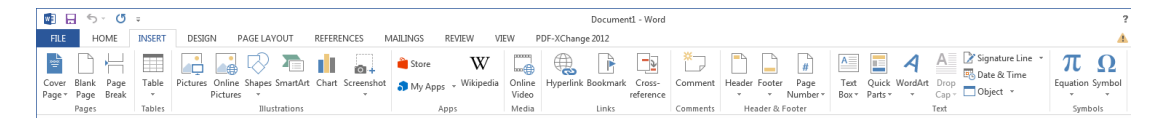

*Kuvio 4: Insert -valintanauhasta löytyy toiminnot, jotka liittyvät erilaisten sisältöjen lisäämiseen kuten alaviitteet, erikoismerkit, kaavat, kuvat, kuvaajat ja taulukot.*

- b. Sivunumerointia pääset muokkaaman lisäyksen jälkeen Page Number alasvetovalikosta (Insert / Header & Footer / Page Number). Valitse alasvetovalikosta Format Page Number ja laita numero 1 kenttään "Start at".
- 16. Tarkista tuliko sivunumerointi oikein?
- 17. Edellä sivunumerointi lisäsi numerot myös asiakirjan kahteen ensimmäiseen osaan. Tämä ei ollut tarkoitus, joten perutaan viimeinen toiminto valitsemalla Undo ylävalikosta (levykkeen kuvan vieressä käyrä nuoli vasemmalle) tai käyttämällä Ctrl + z -pikanäppäinyhdistelmää.

18. **V**aikka asiakirja on jaettu kolmeen eri osaan, niin eri osien ylä- ja alatunnisteet ovat vielä linkitettyjä toisiinsa. Yhdessä asiakirjanosassa on sama ylä- ja alatunniste. Myös siihen linkitetyt osat jakavat samat tunnisteet.

Kun ylä- tai alatunniste on kerran lisätty, voit muokata sitä kaksoisosoittamalla tunnistetta. Samalla työkaluriviin avautuu Header & Footer Tools -valintanauha. Seuraava kuvio havainnollistaa ylä- ja alatunnisteen rakenteen:

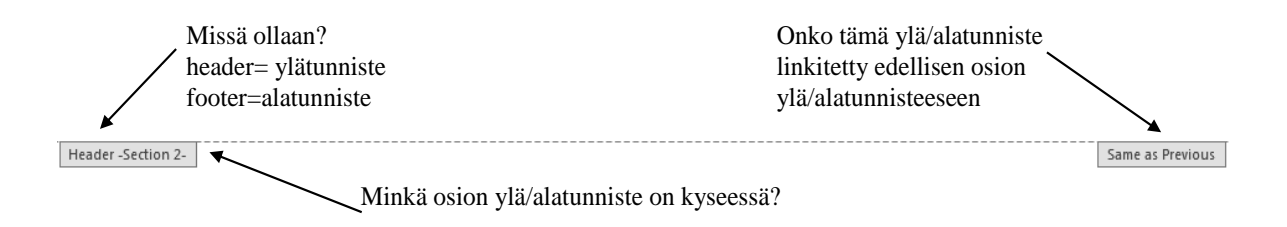

Poistetaan linkitys sekä asiakirjan 1. ja 2. että 2. ja 3. osan ylä- ja alatunnisteiden väliltä. Tämä tehdään käyttämällä Header & Footer Tools -valintanauhan Navigation-ryhmän toimintoja.

Linkityksen poistaminen 2. ja 1. osan ylä- ja alatunnisteen väliltä:

- a. Valitse 2. osan ylätunniste siirtymätoimintojen avulla
- b. Poista **Link to Previous** -linkki painamalla ko. kuvaketta (ks. alla)

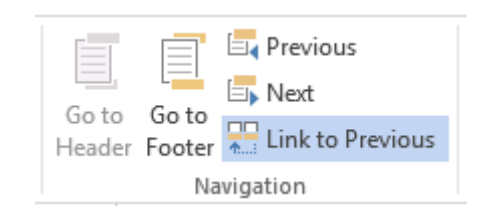

c. Poista 2. osan alatunniste valitsemalla se siirtymätoimintojen avulla ja toistamalla edellinen kohta (b)

Poista vastaavasti linkit 3. osan ylä- ja alatunnisteesta.

Nyt asiakirjassa on aidosti kolme erillistä osaa. Sivunumerointi on osakohtainen ominaisuus, joten nyt voidaan käsitellä sivunumerointia näissä erikseen. Muita asiakirjan osakohtaisia ominaisuuksia ovat mm. palstojen lukumäärä ja paperin suunta.

- 19. Lisätään sivunumerot asiakirjan tekstiosaan. Siirrä kursori tekstiosan ensimmäiselle sivulle ja lisää sivunumerot Tehtävän 16 mukaisesti.
- 20. Päivitä sisällysluettelo viemällä hiiren osoitin sen päälle ja painamalla hiiren oikeaa painiketta. Valitse avautuvasta valikosta "Update Field" ja edelleen "Update entire table". Huomaa miten sisällysluettelo muuttuu.
- 21. Lisää uusi otsikko "Osaan tämän!" tekstiosan loppuun (käytä Heading 1 -tyyliä). Päivitä sisällysluettelo uudestaan.

HUOM! Muista aina päivittää asiakirjan sisällysluettelo, kun olet tehnyt rakenteeseen vaikuttavia muutoksia. **Erityisesti päivitä vielä viimeiseksi ennen asiakirjan muokkaamisen lopettamista ja tallentamista**.

- 22. Tähän mennessä on käytetty valmiita tyylejä. Tyylejä voi myös määritellä itse.
	- a. Avaa Home-valintanauhan Styles-välilehden oikeasta alakulmasta Styles-ikkuna (ks. kuvio 5). Valitse ikkunan vasemmasta alakulmasta kuvake "New style" (ks. Kuvio 6).

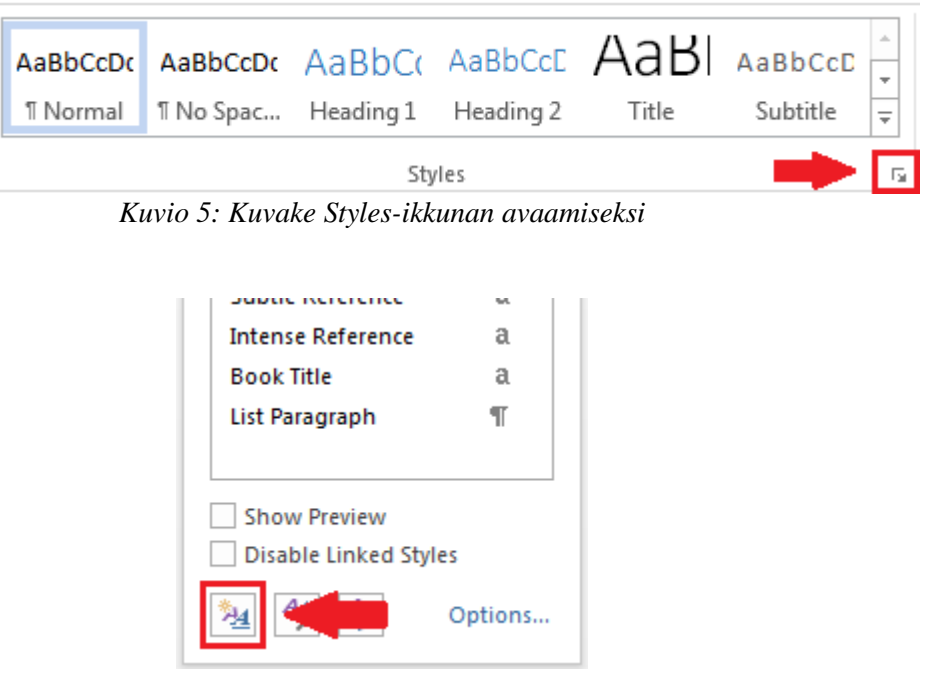

*Kuvio 6: New Style-kuvake*

- b. Anna uuden tyylin nimeksi "omatyyli".
- c. Valitse tyylin tyyppi (Style type) ja määritä tyypiksi Paragraph (kappale). Tyyli voi myös perustua johonkin aiemmin luotuun tyyliin, jonka ominaisuuksia periytyy uuteen tyyliin.
- d. Valitse "Style based on" kohdassa Normal jolloin ko. tyylin ominaisuudet periytyvät uuteen tyyliin.
- e. "Style for Following Paragraph" kohdassa valitse omatyyli. Tällöin uudella tyylillä luodun leipätekstin jälkeiset kappaleet ovat automaattisesti samaa tyyliä.
- f. Laita lisäksi Automatic Update -toiminto päälle, jolloin tekstitilassa tehtävät tyylimuutokset päivittyvät automaattisesti ko. tyyliasetuksiin.
- g. Laita päälle toiminto "Add to Quick Style list", jotta saat oman tyylisi helposti käyttöön valintanauhasta.
- h. Formatting kohdassa valitse Rockwell-kirjasintyyppi.
- i. Määritä kirjasintyypin väriksi vihreä.
- j. Lopuksi määritä ko. tyylin mukaisen kappaleen jälkeen jätettävä välistys 12 pistettä (Format/Paragraph/Indent and Spacing, kohta Spacing: After).

### DTEK1043 Opiskelun ja työelämän tietotekniikka

23. Valitse leipätekstiä luku kerrallaan ja muuta sen tyyliksi omatyyli (älä muuta otsikoiden tyyliä). Voit halutessasi maalata useita tekstikappaleita kerralla. Huomaa miten tekstin muotoilu vaihtuu luomasi tyylin mukaiseksi. HUOM! kaikki tietyn tyylin (esim. Normal) mukaiset kappaleet saadaan valittua Home-valintanauhan tyylien pikavalikosta osoittamalla tyyliä oikealla hiirenpainikkeella ja avautuvasta alasvetovalikosta kohtaa Modify (ks. kuvio alla).

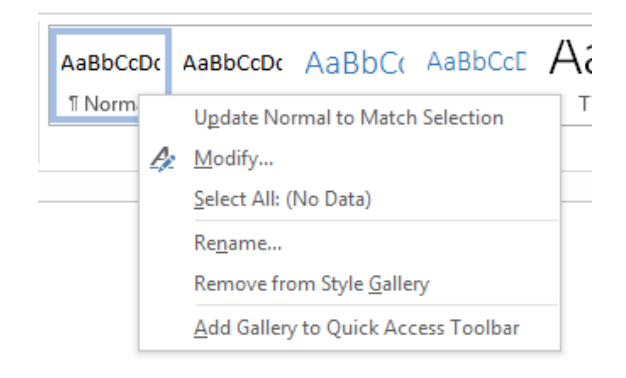

### 24. **Muista tallentaa** luomasi **asiakirja aika ajoin**.

- 25. Harjoitellaan tyylien asetuksien muuttamista.
	- a. Muutetaan "Heading 1"-tyylin asetuksia. Valitse tyylivalikosta "Heading 1" kohdalta oikealla painikkeella avautuvasta alasvetovalikosta Modify-vaihtoehto ja valitse Style for following paragraph -kohtaan omatyyli. Selvitä mihin asiaan em. muutos vaikuttaa ja mitä hyötyä siitä on?
	- b. Lisätään lisäksi "Heading 1"-tyyliin automaattinen numerointi (ei monitasoinen). Valitse vaihtoehto Format/Numbering. Tämän jälkeen valitse Numberingvälilehdeltä mieleisesi vaihtoehto ja paina OK-painonäppäintä.
	- c. Poistetaan otsikosta sisennys valitsemalla Format/Paragraph. Muuta Indents and Spacing välilehdestä kohdan Indentation/Left arvo nollaksi ja paina OKpainonäppäintä.
	- d. Hyväksy tyylin tehdyt muutokset painamalla OK -painonäppäintä. Tämän jälkeen kaikki "Heading 1"-tyylin mukaiset otsikot muuttuvat automaattisesti muotoon esim. "1. Polkua vaanivat silmät", jossa on siis mukana automaattinen numerointi.
	- e. **Tämä on suositeltava tapa muuttaa tyylien asetuksia.** Näin ne kohdistuvat varmasti oikeaan tyyliin.

26. *Lisätehtävä*: Mene ensimmäiseen omatyyli-tyylin mukaisen kappaleeseen ja vaihda tekstin tasaus sellaiseksi, että kunkin rivin tasaus kattaa aina koko riville varatun tilan (Justify). Voit vaihtaa tasausta työkaluriviltä (Home / Paragraph).

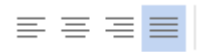

Huomaa, miten asiakirjan kaikkien omatyyli-tyylin mukaisten kappaleiden teksti muuttuu uuden tasauksen mukaiseksi, koska omatyyli-tyylissä on valittuna Automatic update toiminto (ks. tehtävä 23). Jos näin ei olisi, niin em. toiminnolla muuttuisi ainoastaan valitun kappaleen tyyli ja tyylivalikkoon luotaisiin automaattisesti uusi tyyli (esim. "omatyyli + Justified"). Tämän seurauksena asiakirjan tyylivalikko kasvaisi hallitsemattomasti.

Uusien tyylien syntymistä voidaan välttää käyttämällä tyyleissä Automatic update toimintoa tai muokkaamalla tyylejä kohdan 26 mukaisesti.

- 27. *Lisätehtävä:* Katso Microsoft Word -ohjelman ohjeista, miten luodaan asiakirjasta uudelleen käytettävä malli (document template) ja miten se tallennetaan myöhempää käyttöä varten.
- 28. *Lisätehtävä:* Selvitä onko laitoksesi tai oppiaineesi sivuilla opinnäytetyön (esim. seminaariaine, laboratoriotyö tai Pro Gradu -tutkielma) rakenteen määritteleviä ohjeita. Informaatioteknologian laitoksen tutkimusraporttiohje löytyy esimerkiksi osoitteesta: http://www.utu.fi/fi/yksikot/sci/yksikot/it/Opiskelu/tutkielmat/Sivut/Tutkielmienhyväksymismenettelyt.aspx.
- 29. Tallenna lopuksi työsi ja sulje Microsoft Word -tekstinkäsittelyohjelma.
- 30. Poista Documents -kansiosta tarpeettomat tiedostot ja hakemistot. Älä poista tiedostoja tai kansioita joiden merkitystä tai sisältöä et tunne.
- 31. Sulje työpöydällä mahdollisesti olevat sovellukset ja kirjaudu ulos käyttöjärjestelmästä.

**Kirjaudu aina ulos tietokoneelta.** Käynnistä-valikko/uloskirjautuminen (Log off).